# 1-5-2018 MemPlus 1.3.2

# Help documentation

DeadLine CODEDEAD

# Table of contents

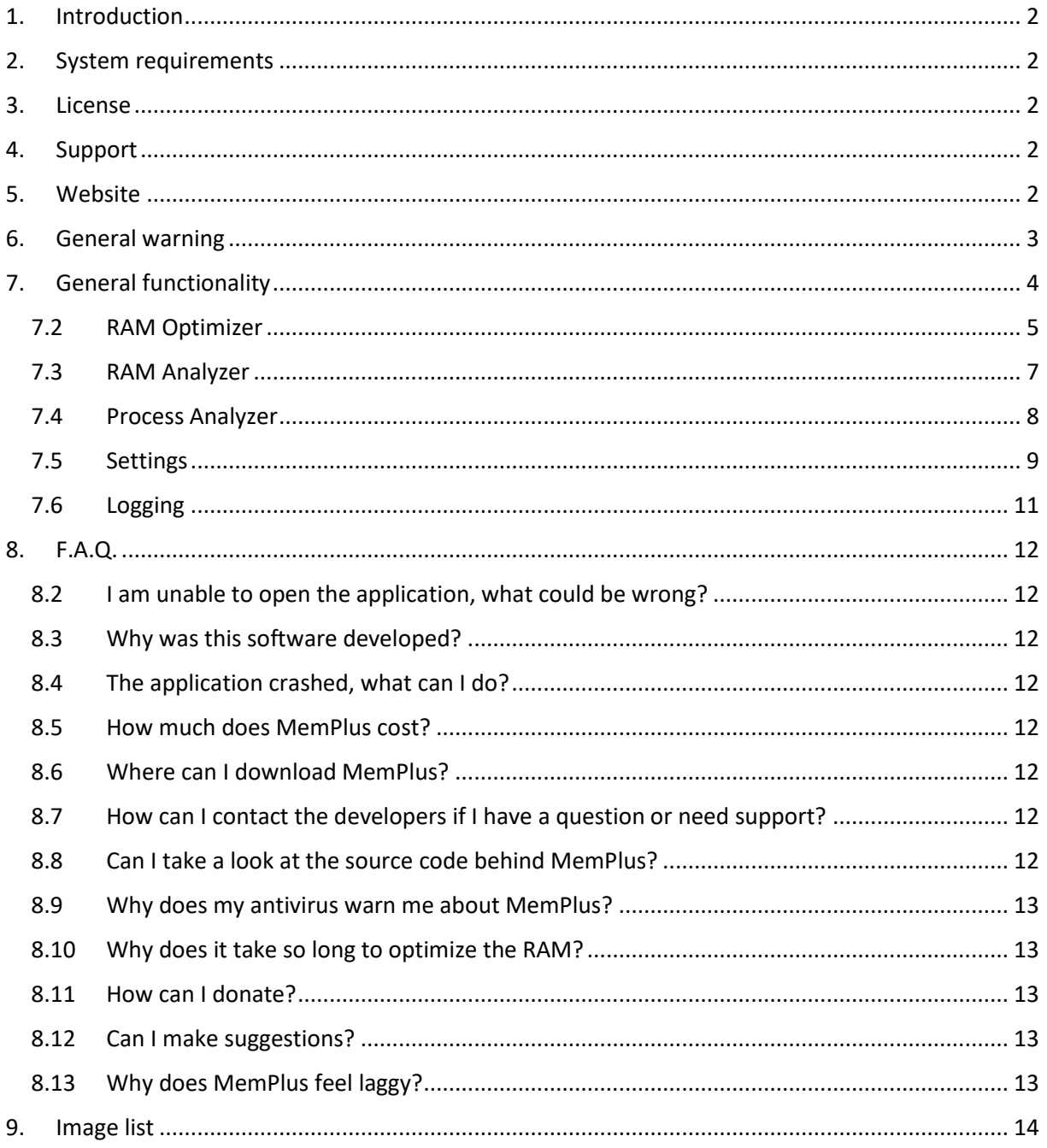

### <span id="page-2-0"></span>1. Introduction

MemPlus was created by DeadLine. This software can be used to monitor and optimize RAM.

This software uses code and a custom control made by Hardcodet. You can find more information about the control used here:

<https://www.nuget.org/packages/Hardcodet.NotifyIcon.Wpf/>

The theme used by MemPlus was created by Syncfusion. You can find more information about Syncfusion here:

<https://www.syncfusion.com/>

Some images used by MemPlus were created by paomedia. You can find more information about paomedia here:

<span id="page-2-1"></span><http://www.paomedia.com/>

#### 2. System requirements

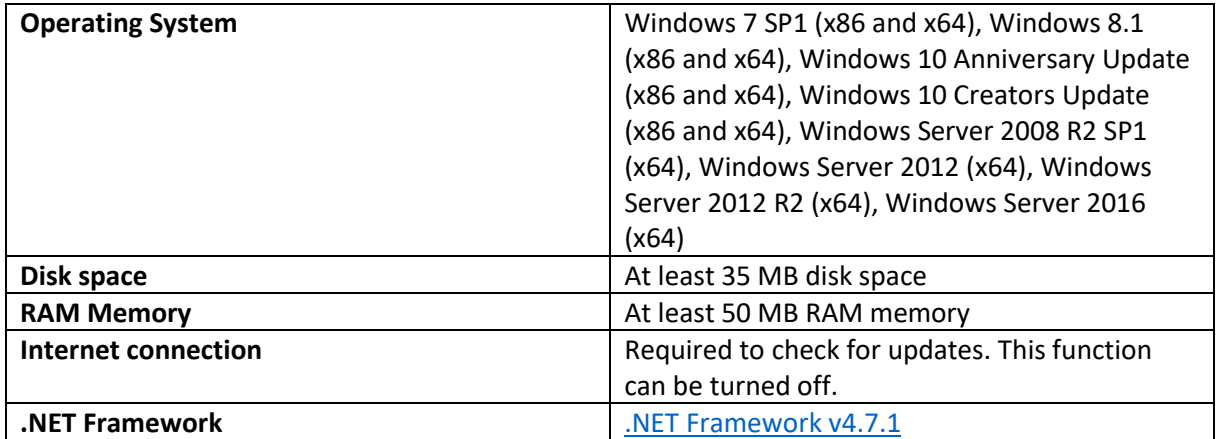

#### <span id="page-2-2"></span>3. License

<span id="page-2-3"></span>MemPlus [is licensed under the GNU GENERAL PUBLIC LICENSE.](https://codedead.com/Software/MemPlus/gpl.pdf)

#### 4. Support

If you need support, feel free to fill out the contact form on our website: [https://codedead.com/?page\\_id=145](https://codedead.com/?page_id=145)

You can also e-mail us directly at: [admin@codedead.com](mailto:admin@codedead.com)

<span id="page-2-4"></span>Please include a screenshot and/or log files if possible so that we can assist you better.

#### 5. Website

You can find us on the web by clicking on the link below: <https://codedead.com/>

#### <span id="page-3-0"></span>6. General warning

Please read the following statement carefully:

CodeDead.com, and its contributors assume no responsibility for errors or omissions in the software or documentation available from the CodeDead.com web site.

In no event shall CodeDead.com and its contributors be liable to you or any third parties for any special, punitive, incidental, indirect or consequential damages of any kind, or any damages whatsoever, including, without limitation, those resulting from loss of use, data or profits, whether or not CodeDead.com, or its contributors have been advised of the possibility of such damages, and on any theory of liability, arising out of or in connection with the use of this software.

The use of the software downloaded through the CodeDead.com site is done at your own discretion and risk and with agreement that you will be solely responsible for any damage to your or other computer systems or loss of data that results from such activities. No advice or information, whether oral or written, obtained by you from CodeDead.com, its website, or its contributors shall create any warranty for the software.

## <span id="page-4-0"></span>7. General functionality

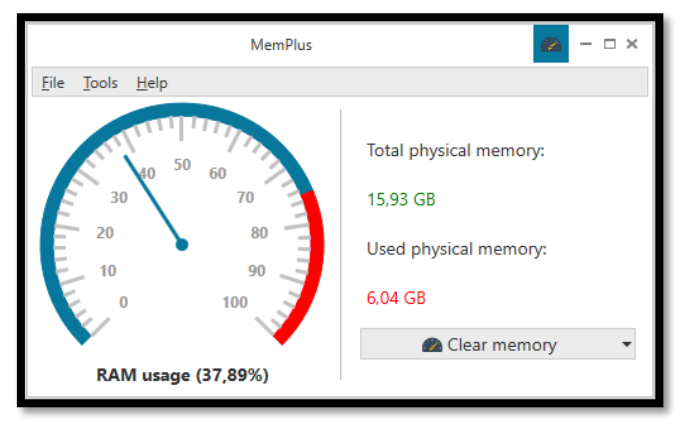

*Figure 1 MemPlus main window*

<span id="page-4-1"></span>MemPlus can be used to monitor the RAM usage on your device. You can clear the memory of any non-essential processes by clicking the "**Clear memory**" button which is visible in the main window. This will clear both the working sets of processes and the FileSystem cache, if enabled. You also have the ability to clear the working set or FileSystem cache separately.

Even better, MemPlus can automatically clear your memory if a certain threshold is reached or after a specific amount of time has passed. Setting a custom hotkey to clear your memory is also possible! This makes it extremely easy to clear your memory when you're actively working in another application.

Since some processes are essential to your system, such as driver software, it is recommended to add them to the exclusion list if you experience any system instability, application crashes and/or performance issues. The exclusion list can be found in the settings window.

MemPlus also comes with a built-in **RAM Analyzer** which can tell you more information about the RAM that is installed in your system such as:

- Manufacturer data
- RAM capacity
- Configured clock speeds
- And more!

MemPlus also has the ability to display memory usage by process using the **Process Analyzer** tool. This tool can be used to diagnose memory leaks, clear the working set of an individual process and help diagnose other issues that applications might be having.

MemPlus has extensive logging capabilities and will log almost every action that is being done by the program. You can export or look at these logs to help you figure out any issues that MemPlus might be having. These logs can also be used to help us improve MemPlus if there are any issues for which support needs to be contacted.

#### 7.2 RAM Optimizer

<span id="page-5-0"></span>The RAM Optimizer can be used to effectively and optimally reduce the memory footprint of your applications, services and processes. You can run the RAM Optimizer manually by clicking the "**Clear memory button**" in the main window.

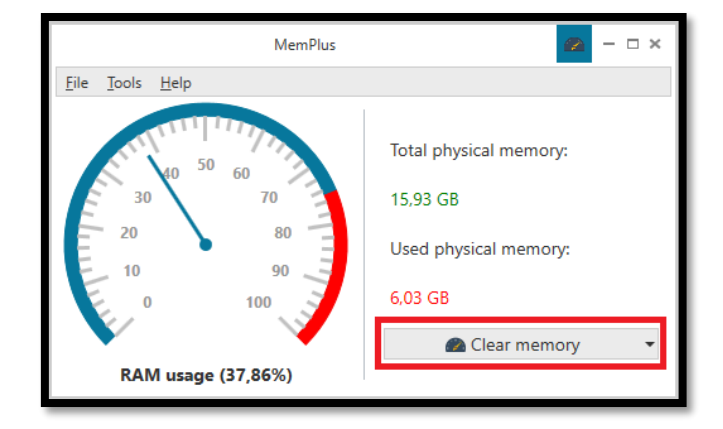

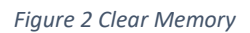

<span id="page-5-1"></span>After the RAM Optimizer has completed its functions, it will display the amount of RAM that was recovered. This is an optional setting that can be disabled in the settings window. If, however, the RAM Optimizer was unable to recover any RAM, it will also be able to display this information. This can happen if, for example, the user has pressed the "**Clear memory**" button too frequently.

#### **It is important to note that running MemPlus with administrative rights could help recover even more memory! Especially when clearing the FileSystem cache.**

The RAM Optimizer can also be called automatically if desired. This functionality can be enabled in the settings window.

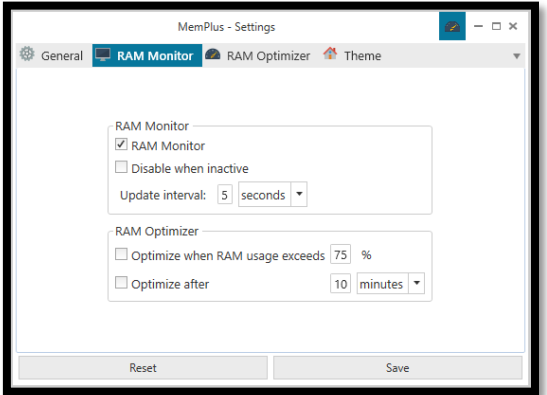

<span id="page-5-2"></span>*Figure 3 Automatic optimization*

Please note that setting the RAM usage percentage threshold value for automatic RAM optimization too low might result in a serious system performance impact. We recommend to only enable automatic RAM optimization after a certain threshold was reached **or** after a certain time has passed. Enabling both options is not recommend and could cause performance issues on your system.

In the settings Window, you can also enable or disable the following options:

- Empty working sets
- Clear FileSystem cache
- Clear standby cache
- Hotkey for clearing the RAM

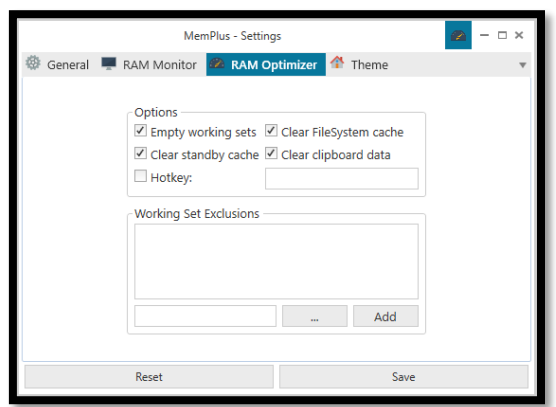

*Figure 4 RAM Optimizer settings*

<span id="page-6-0"></span>The exclusion list can be used to prevent certain applications from crashing and/or performing sub optimally. This is especially important for driver software and system critical processes. If you experience application crashes after running the RAM Optimizer, it is recommended to add the problematic process to the exclusion list. You can drag and drop files into the exclusion list to make it very easy to add an exclusion.

#### 7.3 RAM Analyzer

<span id="page-7-0"></span>The RAM Analyzer can be used to display various information about the RAM that is installed on your system. It is important to note that this information might not be available to you if you're running MemPlus inside a virtual machine such as VirtualBox or VMWare (in which case the RAM Analyzer will display no information at all since it does not have access to this information).

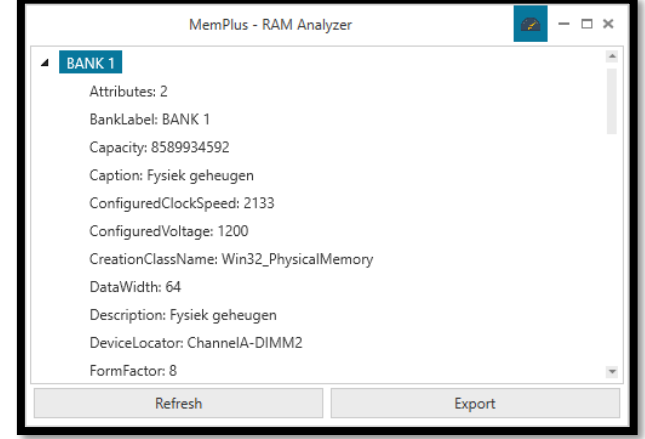

*Figure 5 RAM Analyzer*

<span id="page-7-1"></span>This information can, at any point in time, be exported by clicking the "**Export**" button. This can be useful for retrieving the RAM specifications on your system. The following export formats are currently supported:

- Text file
- HTML file
- CVS file
- Excel file

RAM information can also be refreshed by clicking the refresh button. Right-clicking on the data being displayed will also give you the ability to copy, refresh or export the data that is being displayed.

#### 7.4 Process Analyzer

<span id="page-8-0"></span>The Process Analyzer can be used to display the memory usage and other useful information about the processes that are currently running on your system. This information can be used to look for memory leaks and other problems that applications might be having.

| MemPlus - Process Analyzer |               |                                                                         |                                  |  |  |
|----------------------------|---------------|-------------------------------------------------------------------------|----------------------------------|--|--|
| Process ID Process name    |               | <b>Process location</b>                                                 |                                  |  |  |
| 6720                       | rundll32      |                                                                         | C:\WINDOWS\system32\rundlI32.exe |  |  |
| 10164                      | deveny        | C:\Program Files (x86)\Microsoft Visual Studio\2017\Enter               |                                  |  |  |
| 6704                       | explorer      | C:\WINDOWS\Explorer.EXE                                                 |                                  |  |  |
| 6700                       | MSASCuil      | C:\Program Files\Windows Defender\MSASCuiL.exe                          |                                  |  |  |
| 3248                       |               | ServiceHub.D: C:\Program Files (x86)\Microsoft Visual Studio\2017\Enter |                                  |  |  |
| 7984                       |               | ApplicationFra C:\WINDOWS\system32\ApplicationFrameHost.exe             |                                  |  |  |
| 3240                       | smartscreen   | C:\Windows\System32\smartscreen.exe                                     |                                  |  |  |
| 10116                      | ServiceHub.Id | C:\Program Files (x86)\Microsoft Visual Studio\2017\Enter               |                                  |  |  |
|                            |               |                                                                         |                                  |  |  |
| <b>Refresh</b>             |               |                                                                         | Export                           |  |  |

*Figure 6 Process Analyzer*

<span id="page-8-1"></span>This information can be exported in the following formats:

- Text file
- HTML file
- CVS file
- Excel file

Right-clicking on the presented data will show you the context menu with which you can chose to copy, clear, export and refresh the data. More importantly, there's also the ability to clear the working set of the selected process and an option to kill the selected process.

**It is important to note that running MemPlus with administrative rights might give MemPlus the ability to display more processes and improve the ability to empty the working set of a process.**

#### <span id="page-9-0"></span>7.5 Settings

MemPlus comes with a myriad of settings and features to adjust it to your specific needs. These settings are categorized under certain categories, each corresponding to their own functions.

Under the "**General**" settings, you can specify the default behavior of MemPlus. You can, for example, enable automatic startup of MemPlus when Windows loads so that MemPlus can automatically optimize your RAM in the background. It is also possible to enable or disable automatic updates, if desired. Since it's useful to run MemPlus with administrative capabilities, there's also a setting to automatically run MemPlus with administrative rights.

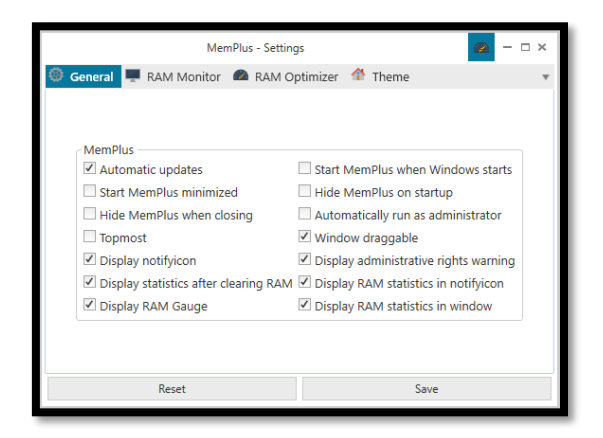

*Figure 7 General settings*

<span id="page-9-1"></span>Under the "**RAM Monitor**" settings, you can find all options that impact the RAM Monitor and have cross functionality with the RAM Optimizer. For example, it is possible to set the update interval for RAM statistics. It is recommended to not set the RAM Monitor update interval lower than one second, because it might negatively impact the performance of your system.

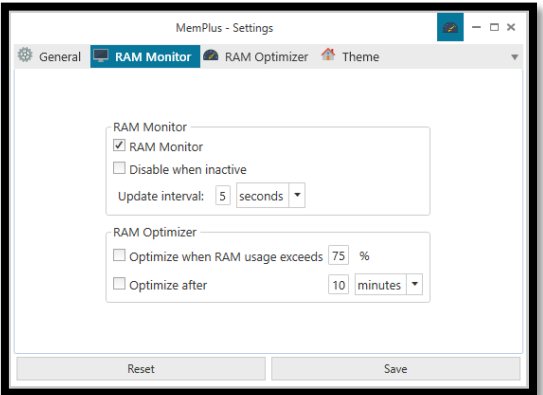

<span id="page-9-2"></span>*Figure 8 RAM Monitor settings*

Under the "**RAM Optimizer**" settings, you can find all settings related to the RAM Optimizer. You can specify exactly how thoroughly you want MemPlus to clear your memory. It is also possible to add processes to the exclusion list. These are processes that should not be optimized when the RAM Optimizer is running. If you want to make it even easier to clean your memory, you can set a specific hotkey so that MemPlus will clear your memory whenever you press your designated hotkey.

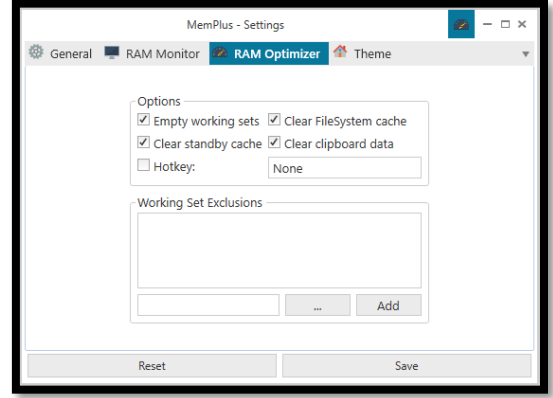

*Figure 9 RAM Optimizer settings*

<span id="page-10-0"></span>Under the "**Theme**" settings, you can change the look and feel of MemPlus to your heart's desire. MemPlus comes with a set of themes installed by default such as:

- Blend theme
- Metro theme
- Visual Studio theme
- Office themes
- Default Syncfusion themes

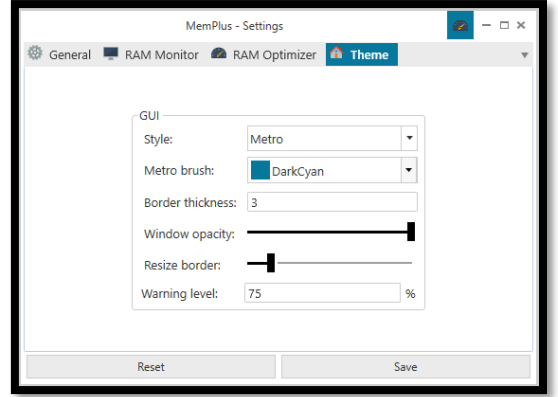

<span id="page-10-1"></span>*Figure 10 Theme settings*

#### 7.6 Logging

<span id="page-11-0"></span>MemPlus will try to log all important actions that it does. This is extremely useful information to include if you are contacting support or if you are trying to figure out what MemPlus is doing.

Logs are only kept in memory unless the user explicitly exports said logs. Hence, in order to reduce the memory footprint of MemPlus, logs will be cleared every 10 minutes and whenever the memory is cleared. Once a log is cleared, these is no way to recover the information contained within the log.

Logs can be displayed in the log window and will contain information such as the timestamp of the log and the data that is contained inside the log.

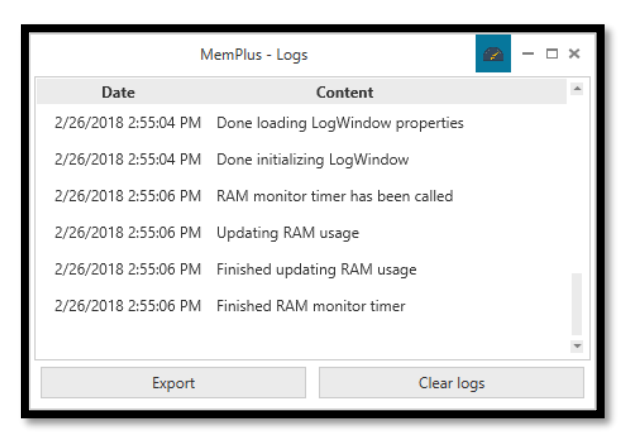

*Figure 11 Log window*

<span id="page-11-1"></span>Currently, there are three type of logs available:

- Application logs
- RAM logs
- Process logs

**Application logs** will contain information about what the MemPlus application is doing at any point in time. These logs may include error messages that can be used to contact support.

**RAM logs** will contain information that is linked to the **RAM Optimizer** and **RAM Analyzer**.

**Process logs** will contain information that is linked to the **Process Analyzer** such as failures to access process details, etc.

It is important to include these logs if you need to contact us for support. These can help us uncover issues and solve them!

#### <span id="page-12-0"></span>8. F.A.Q.

#### 8.2 I am unable to open the application, what could be wrong?

<span id="page-12-1"></span>Please make sure that your system is capable of running MemPlus by looking at the system requirements section of this document. It is very important to have the latest version of the .NET Framework installed on your machine. For this application, we require at least the .NET Framework v4.7.1 to be installed.

#### 8.3 Why was this software developed?

<span id="page-12-2"></span>To make a long story short. We are sick and tired of "memory optimizers" claiming to speed up your system by 10000%. Some of these applications even require you to pay for them, while making such a tool is absolutely not complicated at all.

In essence, we have developed this, free of charge and completely open source, so that people would not need to purchase paid alternatives. If you did pay for MemPlus, please ask for your money back. This application was and will always be free.

If you are interested in the origin story, take a look here: <https://goo.gl/k6msXi>

#### 8.4 The application crashed, what can I do?

<span id="page-12-3"></span>It is certainly not intended to crash! If it does happen, please send us an e-mail with details about the crash such as:

- What action makes it crash
- A screenshot
- Your system specifications
- The application logs, if possible
- RAM Analyzer data, if possible

#### 8.5 How much does MemPlus cost?

<span id="page-12-4"></span>Nothing! It's absolutely free. If you paid for it, you should ask for your money back. The official site for MemPlus is:

<https://codedead.com/>

<span id="page-12-5"></span>8.6 Where can I download MemPlus? You can download it on the official website: <https://codedead.com/>

#### 8.7 How can I contact the developers if I have a question or need support?

<span id="page-12-6"></span>You can contact us by filling in the form on our website: [https://codedead.com/?page\\_id=145](https://codedead.com/?page_id=145)

#### 8.8 Can I take a look at the source code behind MemPlus?

<span id="page-12-7"></span>Absolutely. MemPlus is an open-source tool. You can find the source code on GitHub: <https://github.com/CodeDead/MemPlus>

#### 8.9 Why does my antivirus warn me about MemPlus?

<span id="page-13-0"></span>It's possible that your antivirus falsely identifies our software as malware. This is known as a false positive. If this happens, please contact your antivirus support service in order to unblock MemPlus.

Alternatively, you could also add an exception to your antivirus filter for MemPlus if this is supported by your antivirus solution.

#### 8.10 Why does it take so long to optimize the RAM?

<span id="page-13-1"></span>While our code to optimize the RAM only takes but a second, your RAM is still being evaluated in the background in order to show more accurate optimization results.

#### 8.11 How can I donate?

<span id="page-13-2"></span>You can donate by following the instructions placed on the page below: [https://codedead.com/?page\\_id=302](https://codedead.com/?page_id=302)

#### 8.12 Can I make suggestions?

<span id="page-13-3"></span>Definitely! We'd love to improve MemPlus even further. If you have a feature in mind that you'd really like to see added to MemPlus, feel free to contact us at any time!

#### <span id="page-13-4"></span>8.13 Why does MemPlus feel laggy?

It is possible that MemPlus may lag a bit if Window dragging is enabled. This setting can cause a bit of a performance impact. Turning it off might improve the overall user experience.

# <span id="page-14-0"></span>9. Image list

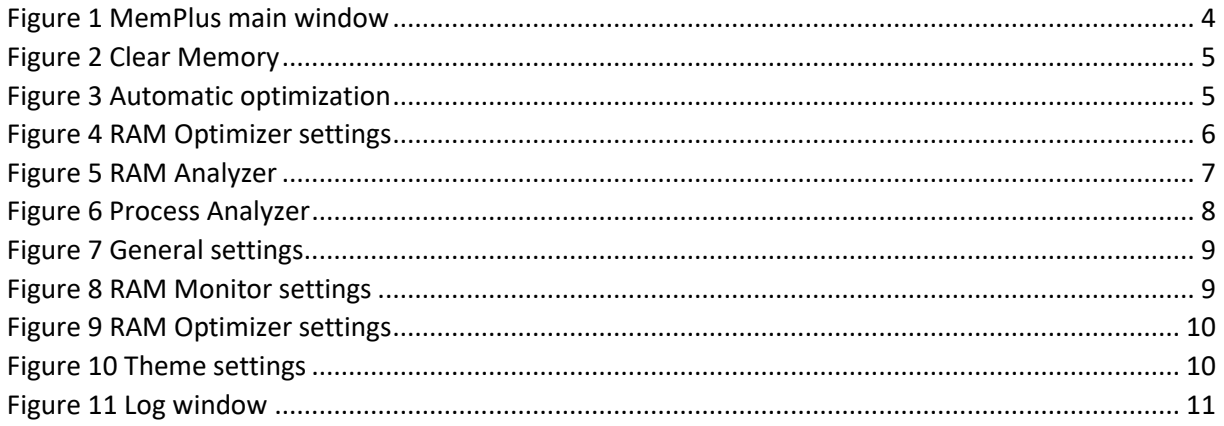